# audacity tutorial getting started

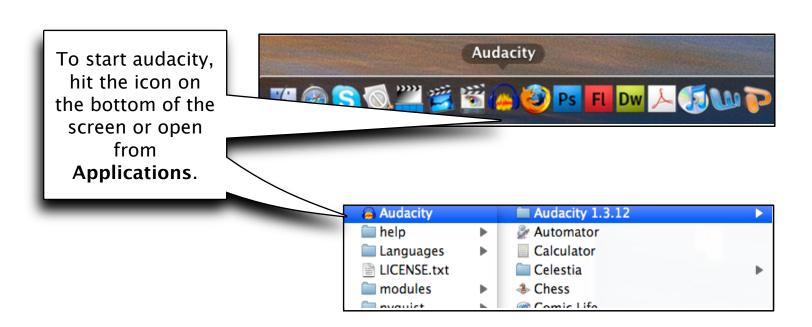

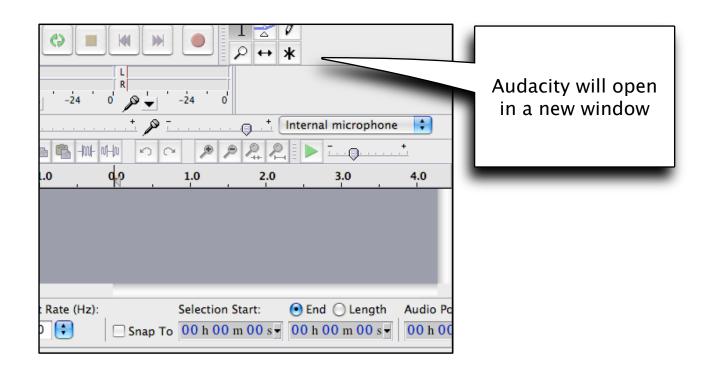

# How to record your voice

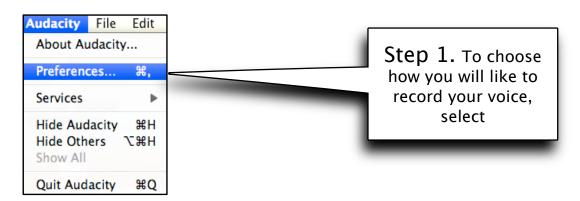

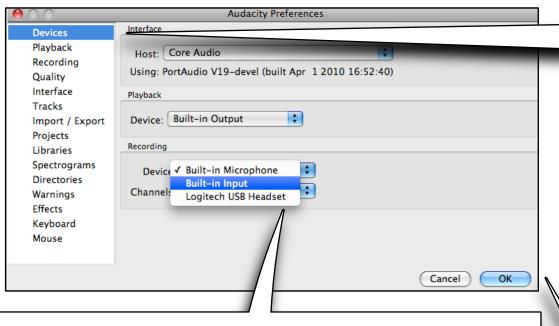

Step 2.
Select
"Devices"

Step 3. 1. Do not select "Built-in Microphone"

- 2. "Built-in Input" refers to actual microphones that can be rented from the equipment room and connected to devise below
  - 3. "Logitech USB Headset" refers to the headset that is already plugged into the computer

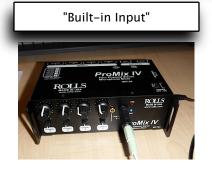

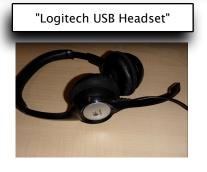

Step 4. Hit "OK" when finish

# How to use voice recording devises

"Logitech USB Headset"

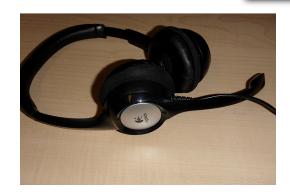

"Built-in Input"

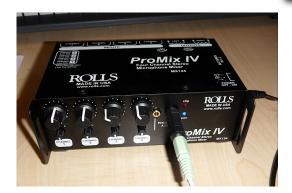

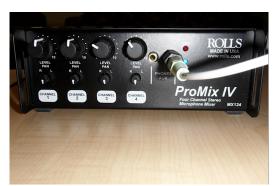

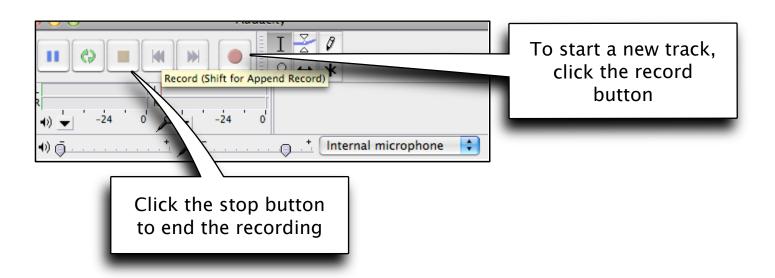

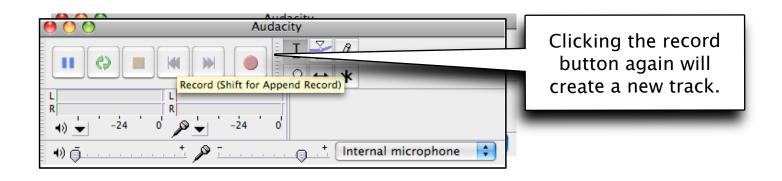

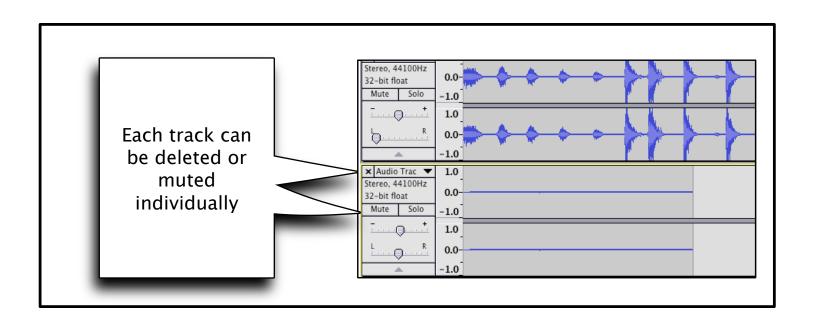

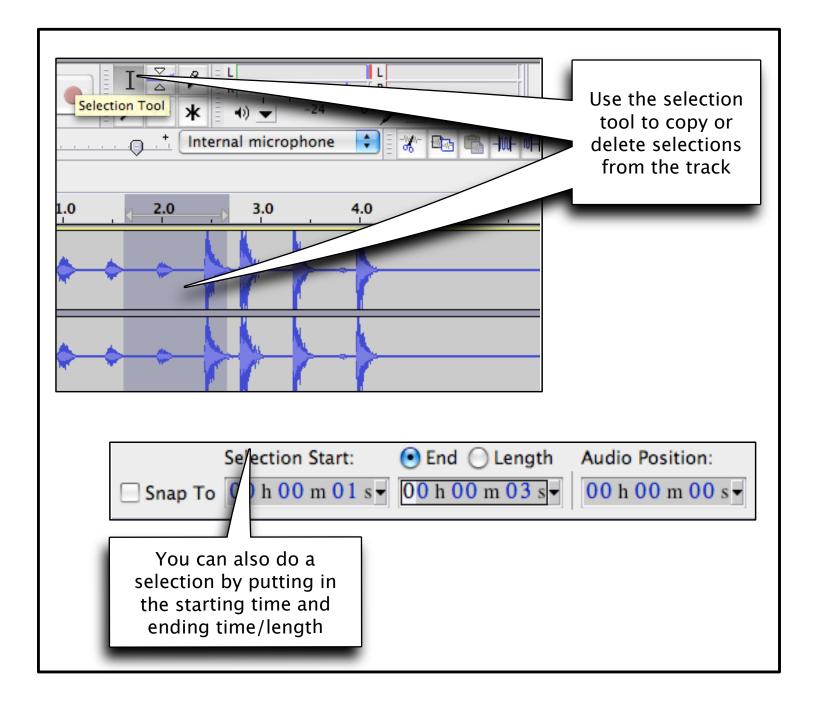

### CFFCC5 noise removal

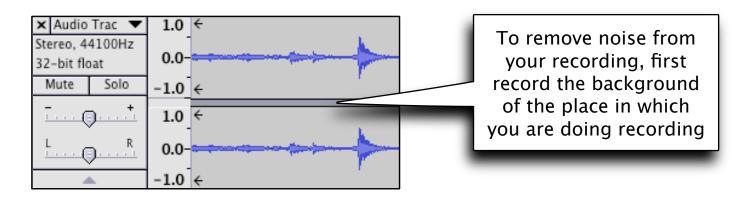

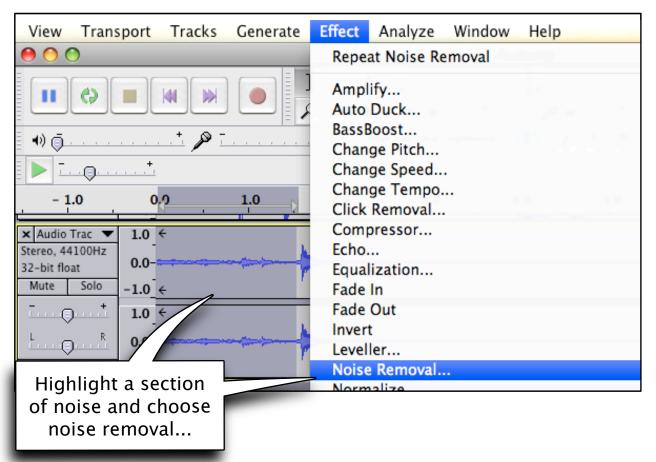

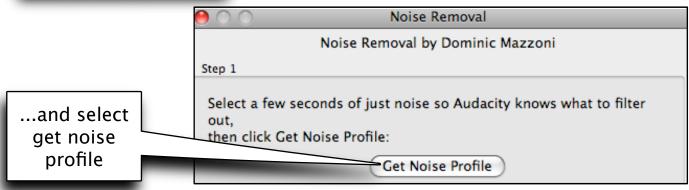

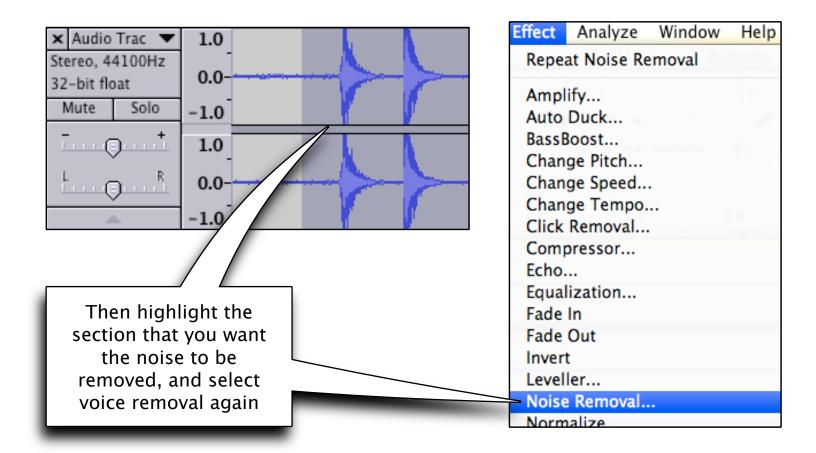

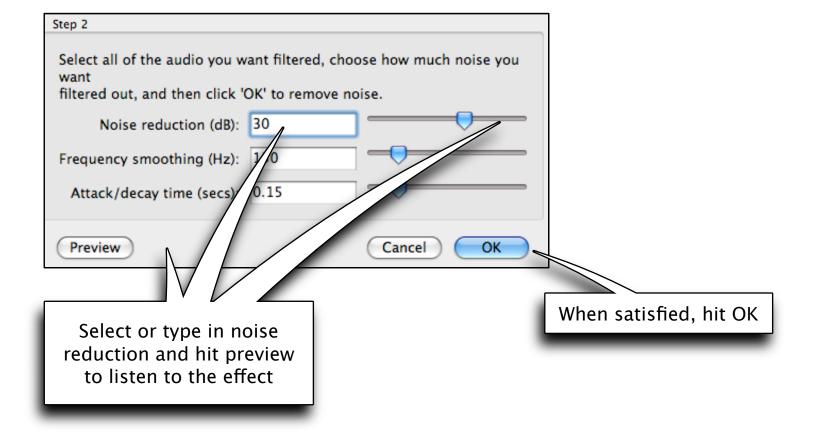

## fade in/out

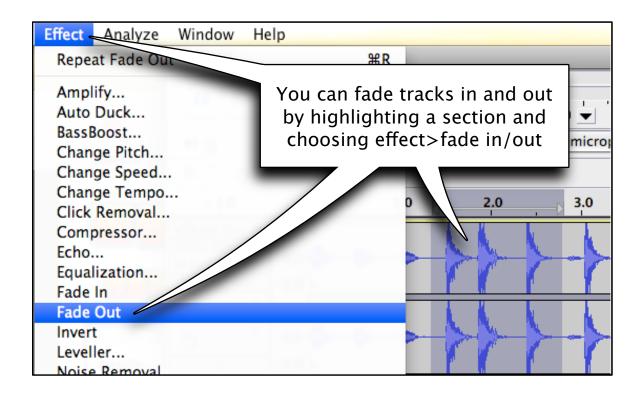

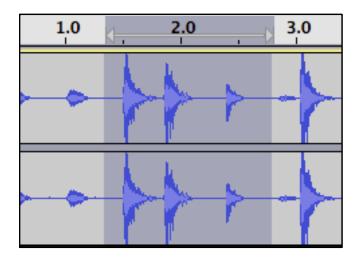

Notice the change on the last sound wave in highlighted area

#### change ritch/sreed/tempo

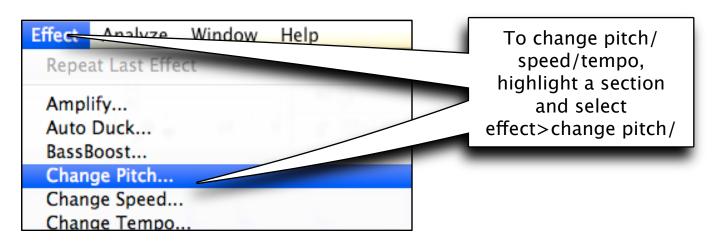

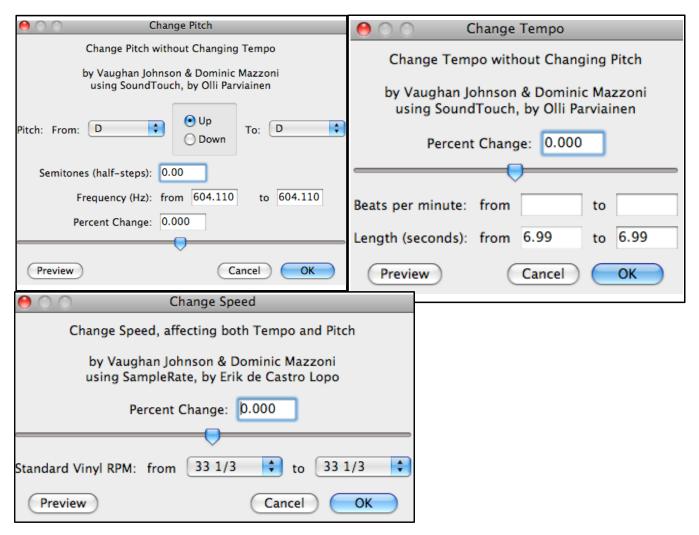

NOTICE: change pitch will not change tempo change tempo will not change pitch

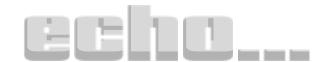

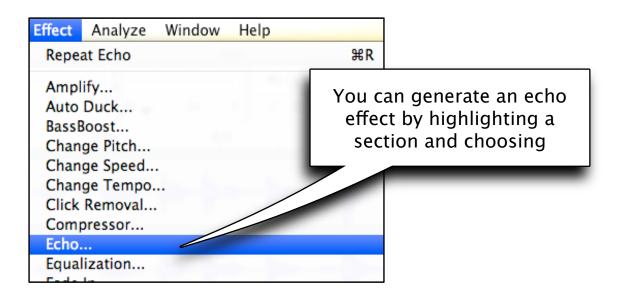

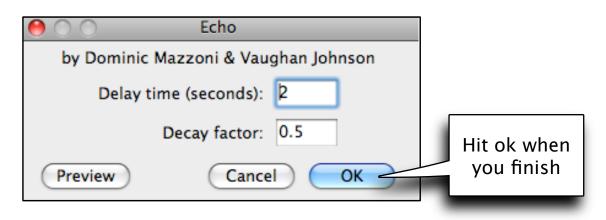

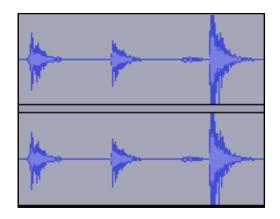

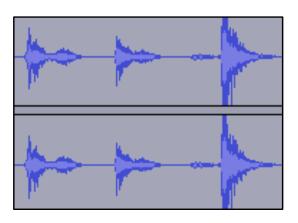

Notice the change after the echo effect

## adjusting output Level

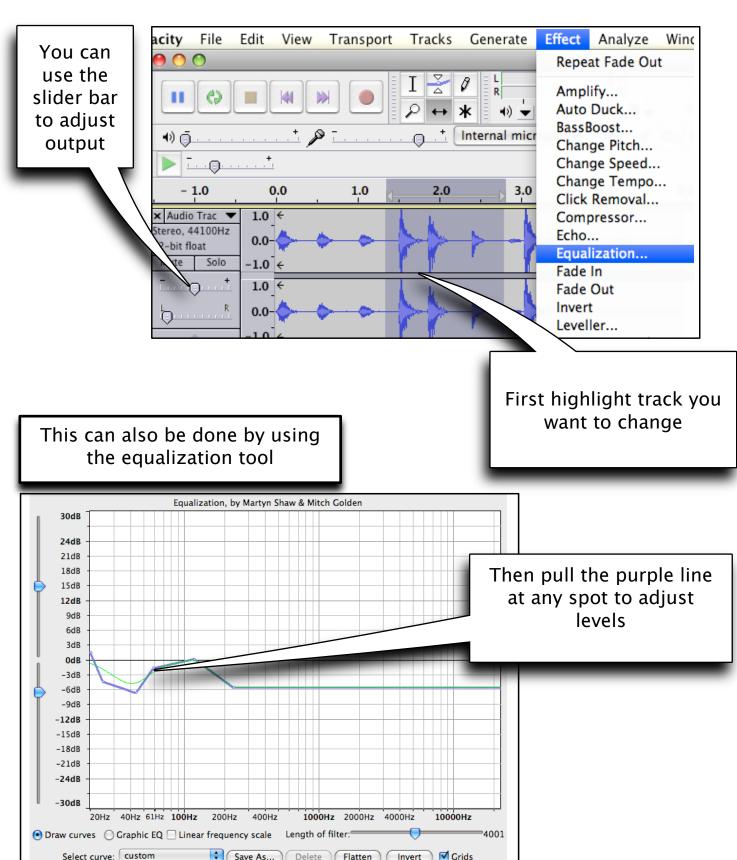

Delete Flatten

Invert

( Cancel )

**✓** Grids

OK

Select curve: custom

Preview

# shift tracks

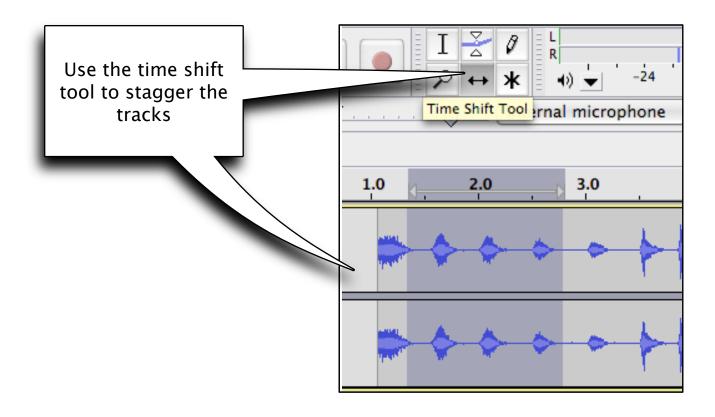

## import audio

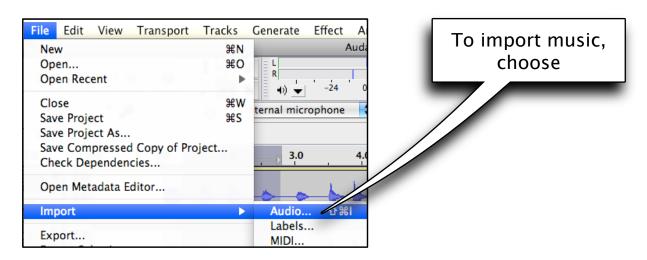

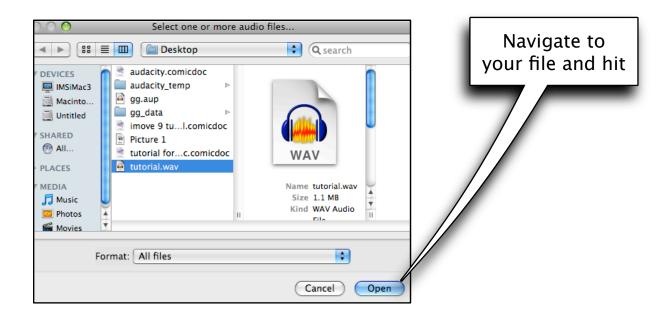

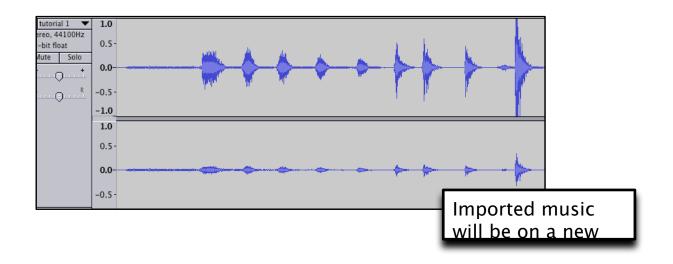

## saving and exporting your project

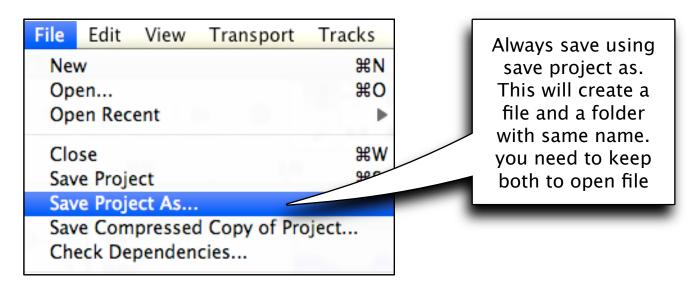

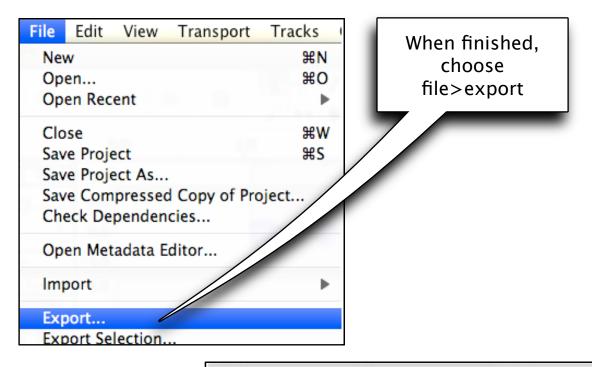

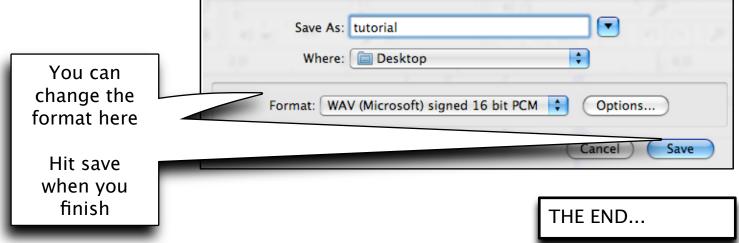